## Full Auto Help

Another 3<sup>rd</sup> party program. Drop the zipped folder into your Mod folder and start FreeCAD. There will be a Workbench named A2plusmore. Select the "FullAuto" icon. The dialog below should show.

This program Automatically creates a Constraint after two surfaces are selected. Do not mufti select by using the control key. If two Flat planes are select a plainCoincident will be created. If two cylinders or two edges are selected or combination of each then a axisCoincident is created.

Select a surface using the left mouse button, then select the second surface, again, using the left mouse button. A constraint is created. The program is now in edit mode and ready to edit the constraint you just made. The name of the constraint will be in box 8. To change the Offset distance enter the distance in box 9 and update. Use the buttons on the same row to set Offset to 0, change the sign to plus or minus or set the direction.

# 3 and 4 are the surfaces that were selected.

Textbox 5 is the last constraint that was created which is the one you just created. If you hit the delete button now this constraint would be deleted and boxes 8 and 5 would change to the constraint created before this one because that would now be the last created constraint.

To create another constraint, select the first surface of the next constraint and then the second surface. A new constraint is created.

To edit another constraint highlight the constraint in the tree: Textbox 8 will show the constraints name and information in rows 9 and 10 will update to the selected constraint. Edit the information as needed. Text box 5 will not change because it is the last constraint created.

If you delete a constraint using the dialog button the parts move back to their previous location. Select a surface to start a new constraint and exit edit mode.

#9 "View On" When this is on, selecting a constraint in the tree highlights the two selected features for each constraint. "Loop" highlights both surfaces then each surface separately.

# 10 #Keep 1" If you have a surface that you want to use more than once for several coincidences, select the surface then check "Keep 1" This will use the first picked surface as the first selection. Every time you select another part a constraint will be created until you deselect the checkbox.

 If two Flat planes are select a plainCoincident will be created. If two cylinders or two edges are selected or combination of each then a axisCoincident is created.

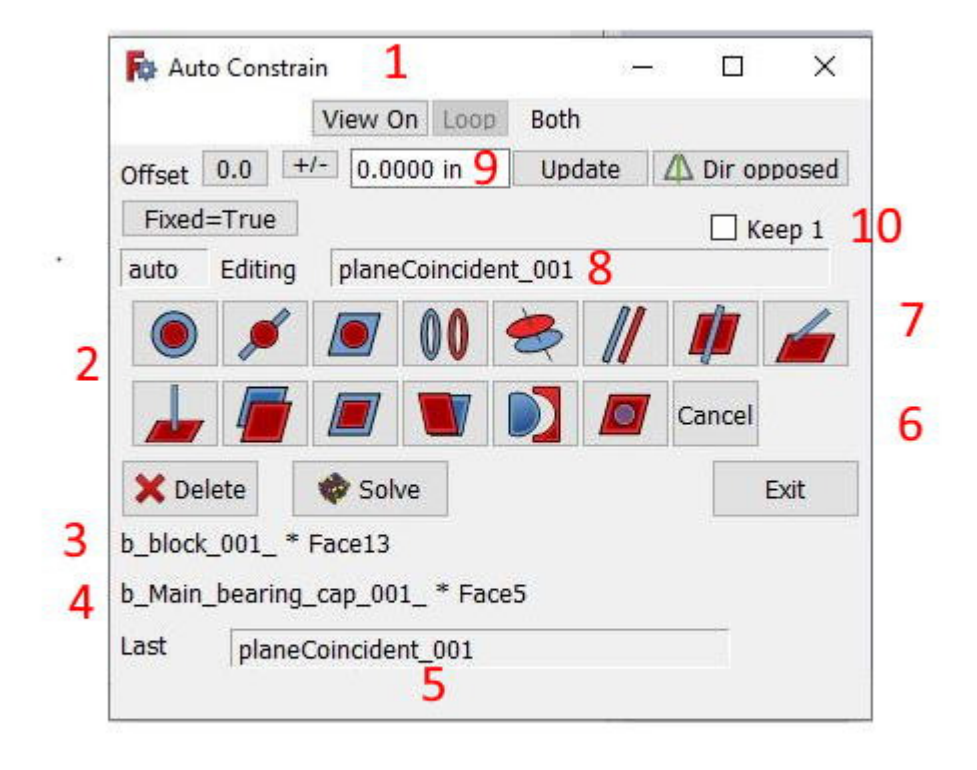